## **What is RBdigital?**

Clarington Public Library offers access to downloadable eMagazines through RBdigital (formerly ZInio). This service allows you to browse, checkout, and download eMagazines at no charge using your library card.

This handout provides general guidelines for accessing RBdigitals items; the process may be different for your particular device.

## **Borrowing Tips**

- Check-out as many eMagazines as you'd like! The magazines will remain on your device until you delete them.
- More than one RBdigital account may be added to the app through settings!
- You must be connected to Wi-Fi or data to download eMagazines, but once downloaded, they may be read offline anywhere you go!

## **Need More Help?**

- 905-623-7322 ext. 2712.
- info@clarington-library.on.ca.
- Bring your device in to any branch.

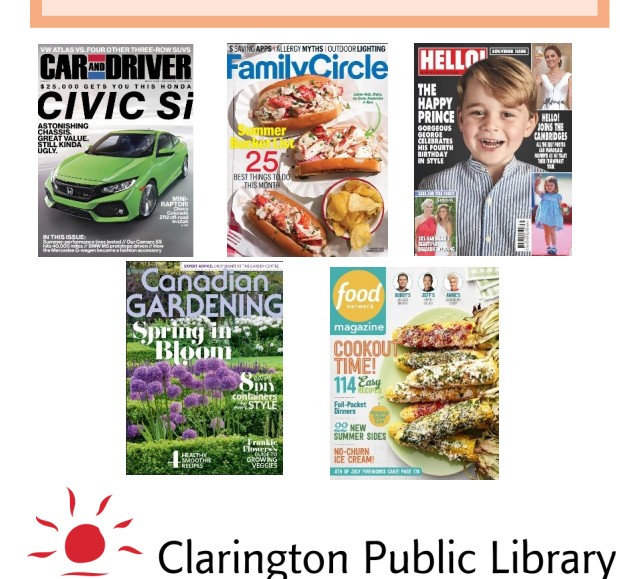

**Experience Community** 

## **Instructions**

- 1. Create an RBdigital account! To get started, go to www.clarington-[library.on.ca/ecollection](http://www.clarington-library.on.ca/ecollection) and click "RBdigital eMagazines"
- 2. Click on "Create New Account" in the top right corner and follow the instructions.
- 3. Download the RBdigital app from your device's store (ex. App Store, Google Play, etc.).
- 4. Open the RBdigital app and sign in to the app with the account you created.
- 5. Swipe in from the left of the screen or tap the menu  $\equiv$ and select "Magazines" to search or browse the collection.
	- Search for a particular title by tapping the search icon  $\bigcirc$  and typing a title
	- You can sort or filter the magazine titles by tapping "sort by" or "filter" and selecting a genre then tapping "search"
- 6. Check out a magazine by tapping "checkout"
	- If you would like to be notified when a new issue is released, select the check box when prompted
- 7. To read your magazines offline, they need to be downloaded to your device in one of two ways:
	- Manually download the magazine by tapping "read" after it has been checked out, which will activate the download process.
	- Or go to settings, tap "auto-download titles" and select "ON" so your magazines will automatically download when you check them out in the future.
- 8. To delete, tap "checked out" from the menu and tap the X in the top right corner of the magazine
- 9. To view all of your checked out magazines, swipe in from the left of the screen or tap the menu  $\equiv$  and tap "checked out"
- 10.Tap the magazine you would like to read and enjoy!